# **UPlan Weekly Digest**

### **Friday, March 4, 2016**

# **Announcements:**

• **New Smart View URL:** All Users should update their Smart View URL. Updating the URL solves the Smart View FR Report issue as outlined in the Bug Fixes/Enhancements section below. To update the URL:

Open Excel > click on Smart View ribbon > click on Options > Advanced Tab > insert this URL: **http://hyperwebprod04:19000/epmstatic/SmartView\_Connections.xml**

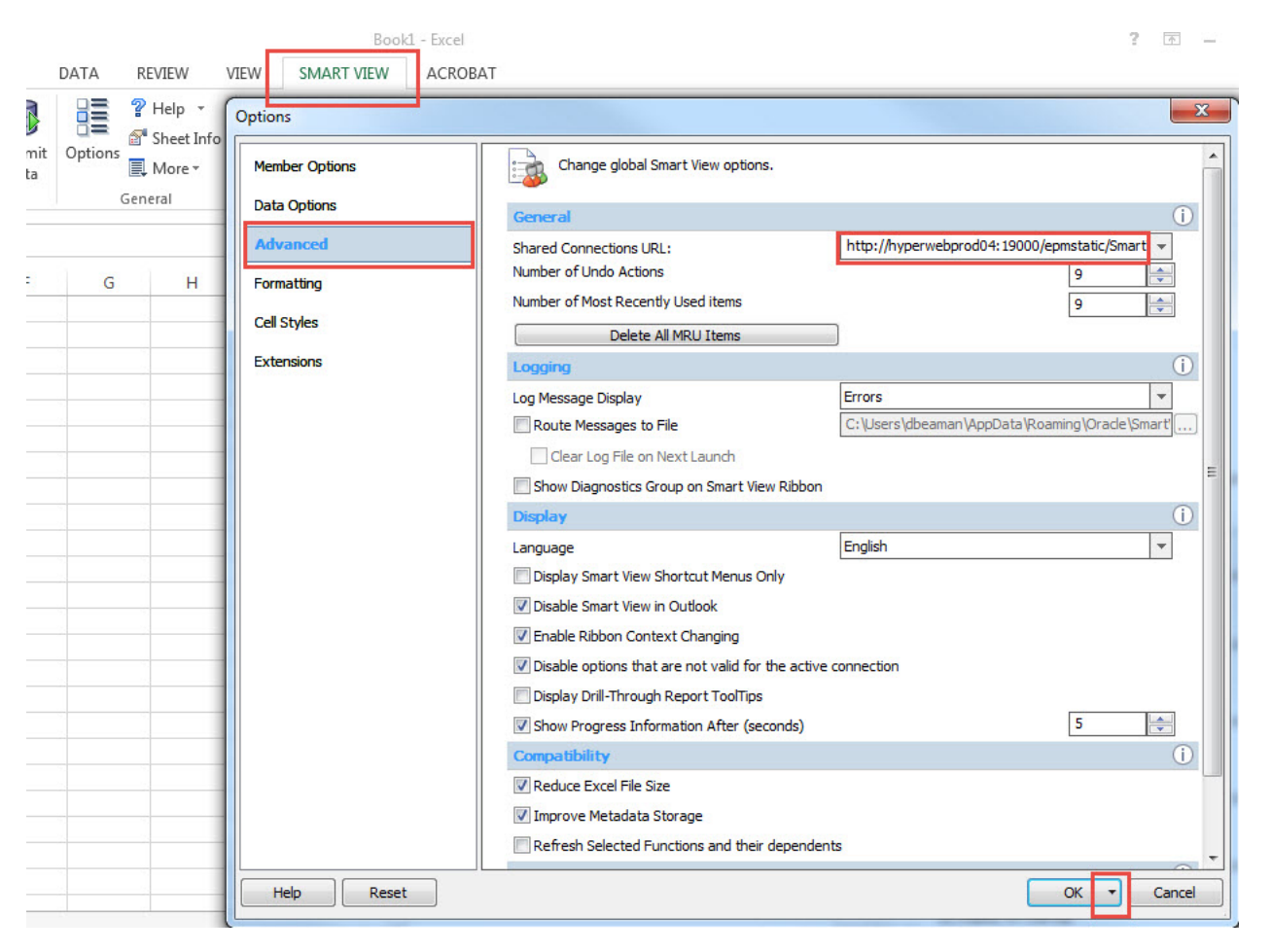

Click on the triangle on the OK button > Save as Default Options.

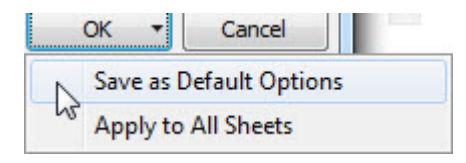

- **Updated UPlan Job Aids:** Several of the UPlan Job Aids have been updated for Spring 2016 at [https://brm.ucsf.edu/uplan-training-and-job-aids.](https://brm.ucsf.edu/uplan-training-and-job-aids) Training manuals and slides are also available for reference.
- **PeopleSoft Financial System Upgrade**: PeopleSoft is scheduled to be down starting March 24<sup>th</sup> and back up on March 28<sup>th</sup>. Certain UPlan nightly load processes related to chartfields will be affected during this time though we anticipate minimal impact. More information pertaining to the PeopleSoft upgrade can be found on the Controller's Office website: [http://controller.ucsf.edu/fin\\_systems/PS92upgrade.asp](http://controller.ucsf.edu/fin_systems/PS92upgrade.asp)

# **Tips and Tricks:**

#### **Known Issues:**

• **Employee Landing Form:** The 2016-17/Plan/Base&Neg Dist (%) column on the "Empl Landing Page" form may be missing the distribution percentages that were entered for employees. There is no impact to the integration of employee data to General Planning or any other employee forms or reports. This issue is under investigation.

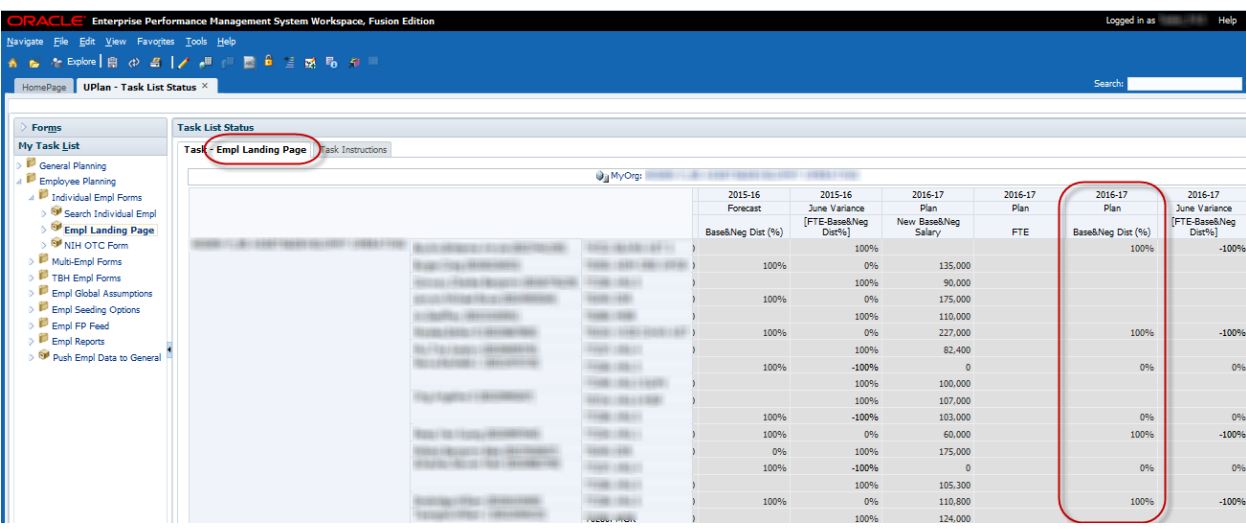

• **Search Individual Empl form in Smart View only:** Due to an Oracle bug, when planners use the Search Individual Empl form in Smart View to submit data, they are prompted to select and enter the Employee ID in order to submit the data successfully. A work-around is to **use the Search Individual Empl form in the web**, which does not require planners to select the employee. This issue will not be resolved until Oracle releases the fix in the next patch.

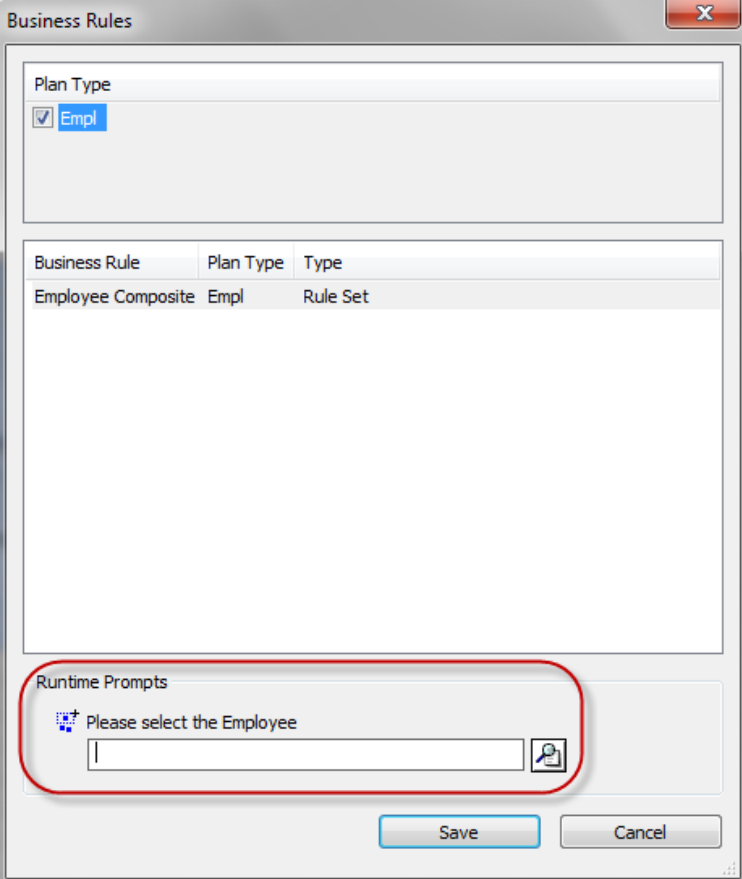

- **Search Individual TBH form in Smart View only:** Similar to the Search Individual Employee form in Smart View issue (please see above), when planners use the Search Individual TBH form in Smart View to submit data, they are prompted to select and enter the TBH in order to submit the data successfully – this is a known Oracle bug. A work-around is to **use the Search Individual TBH form in the web**, which does not require planners to select the TBH. This issue will not be resolved until Oracle releases the fix in the next patch.
- **Navigation to the Employee Composite form or to the Compensation by DFP report:** When planners navigate to the individual employee composite form from another form, they may not be brought directly to the chosen employee. Likewise, when planners navigate to the Compensation by DFP report from the Revenue and Expense form, they may not be directly to the chosen DFP. This issue is under investigation.

# **Bug Fixes and Enhancements:**

- **New FR reports with Tfr Accounts Together:** All Hyperion FR reports at account level C are now available with consolidated views of COA and corresponding Tfr accounts added together in UPlan web and Smart View.
	- o **In UPlan Web:** Navigate to the Explore button > Click on General Reports Tfr Accounts Together > Double-click on the report you wish to see. In the example below, General state appropriation is the total of 4000C and Tfr state appropriation. You can expand each line to show the COA account and corresponding Tfr from CmmtPlan. You can export these reports to Excel or access them directly in Smart View. Note: If you want to see the children accounts expanded you must expand them **before** exporting to Excel.

**UPlan Diagnostic Report** Current Year Forecast vs. Future Year Plans - Level C Report Run Date: 03/04/2016 DeptID: 999999: Chancellor UCSF **Fund: Total Funds Project: Total Projects** 

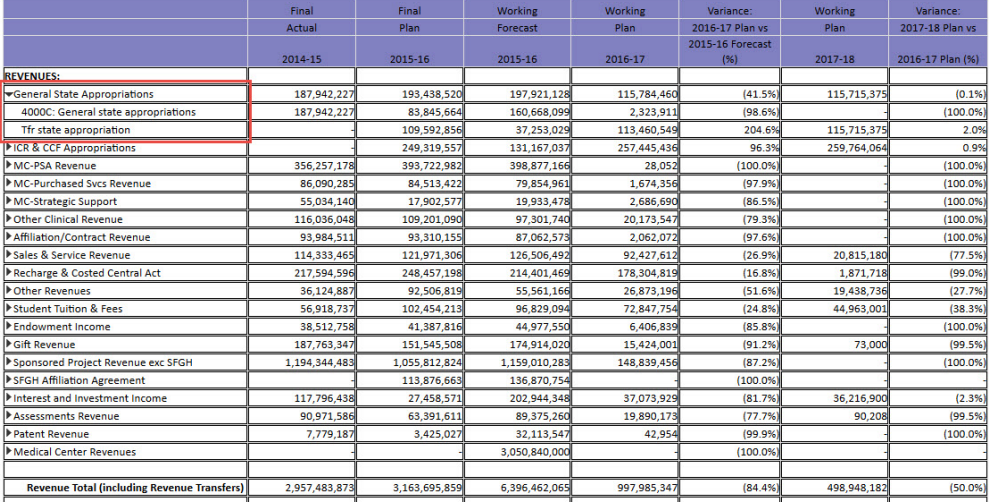

o **In Smart View:** Navigate to Smart View ribbon in Excel > click on the Panel button > Shared Connections > Select Server to Proceed drop down menu > Select Reporting & Analysis Framework > Expand <http://hyperwebprod04:19000/raframwork/browse/listSML> server > Expand General Reports > Tfr Accounts Together folder > Double-click on the report you wish to see. In the example below, General state appropriation is the total of 4000C and Tfr state appropriation. If you want to see the children accounts expanded you must expand them in the Preview Screen **before** clicking Finish. If you wish to modify the report after clicking Finish, simply open the report again (double click it) in the Smart View panel, expand the lines you wish to see, click Finish.

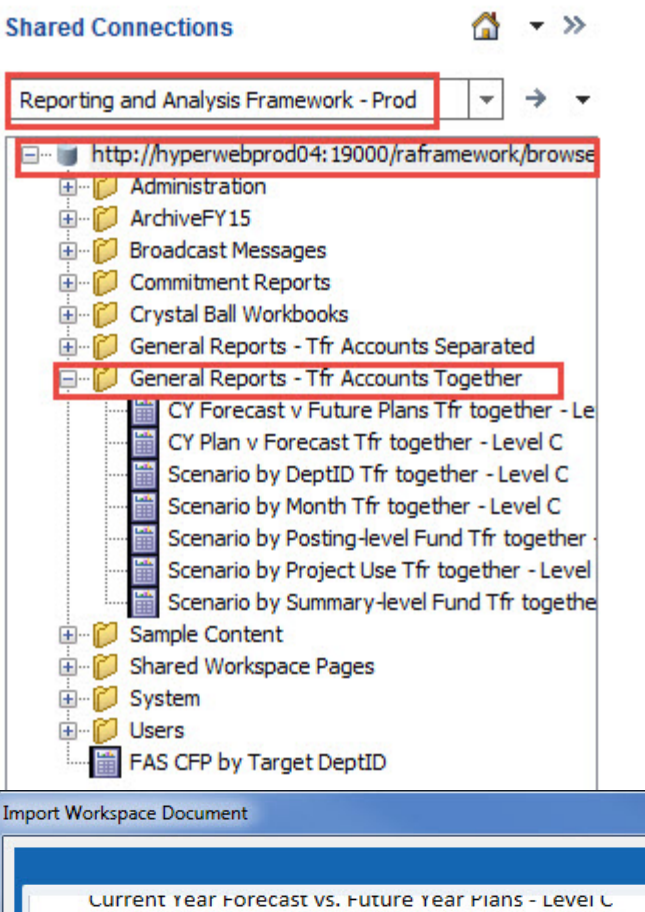

 $\blacktriangle$ Report Run Date: 03/04/2016 DeptID: 999999: Chancellor UCSF **Fund: Total Funds** Project: Total Projects Final Final Working Workin Actual Plan Forecast Plan 2014-15 2015-16 2015-16  $2016 - 1$ **REVENUES:** 187,942,227 General State Appropriations 193,438,520 197,921,128 115, 4000C: General state appropriations 187,942,227 83,845,664 160,668,099  $2,3$ Tfr state appropriation 109,592,856 37,253,029  $113,4$ ICR & CCF Appropriations 249,319,557 131,167,037  $257,4$ 393,722,982 398,877,166 MC-PSA Revenue 356,257,178 MC-Durchscad Suce Davanua **RE DOO 2RE RA 513 A22** 70 854 961  $\frac{1}{k}$  $\vert \vert \vert$  $\leftarrow$ **Import Document As**  $\Box$  All Pages **Fully Formatted**  $\blacksquare$ Split Pages across worksheets Refresh Using Workspace Point of View  $\textsf{Finish}$  $\mathsf{Help}$  $\rightarrow$  Next 4 Back Cancel

 $-x$